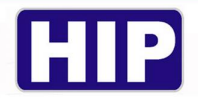

## **Easy Guild โปรแกรม Patrol Management System GT11**

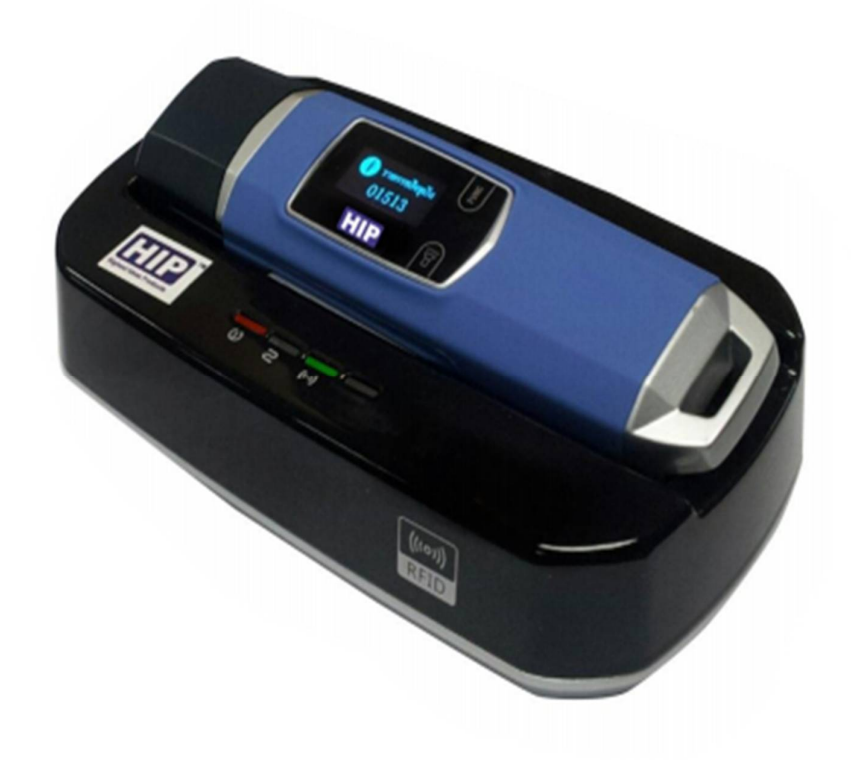

# **รองรับ WINDOWS 7 – WINDOWS 10**

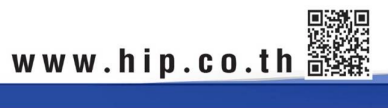

THE BEST SEGURITY SOLUTION

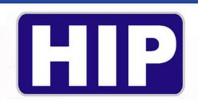

#### **การดาวน์โหลดโปรแกรม**

เข้าหน้าเว็บไซต์ hip-servicecenter.com เลือกดาวน์โหลด All New setup GT11 Version (Magnet)

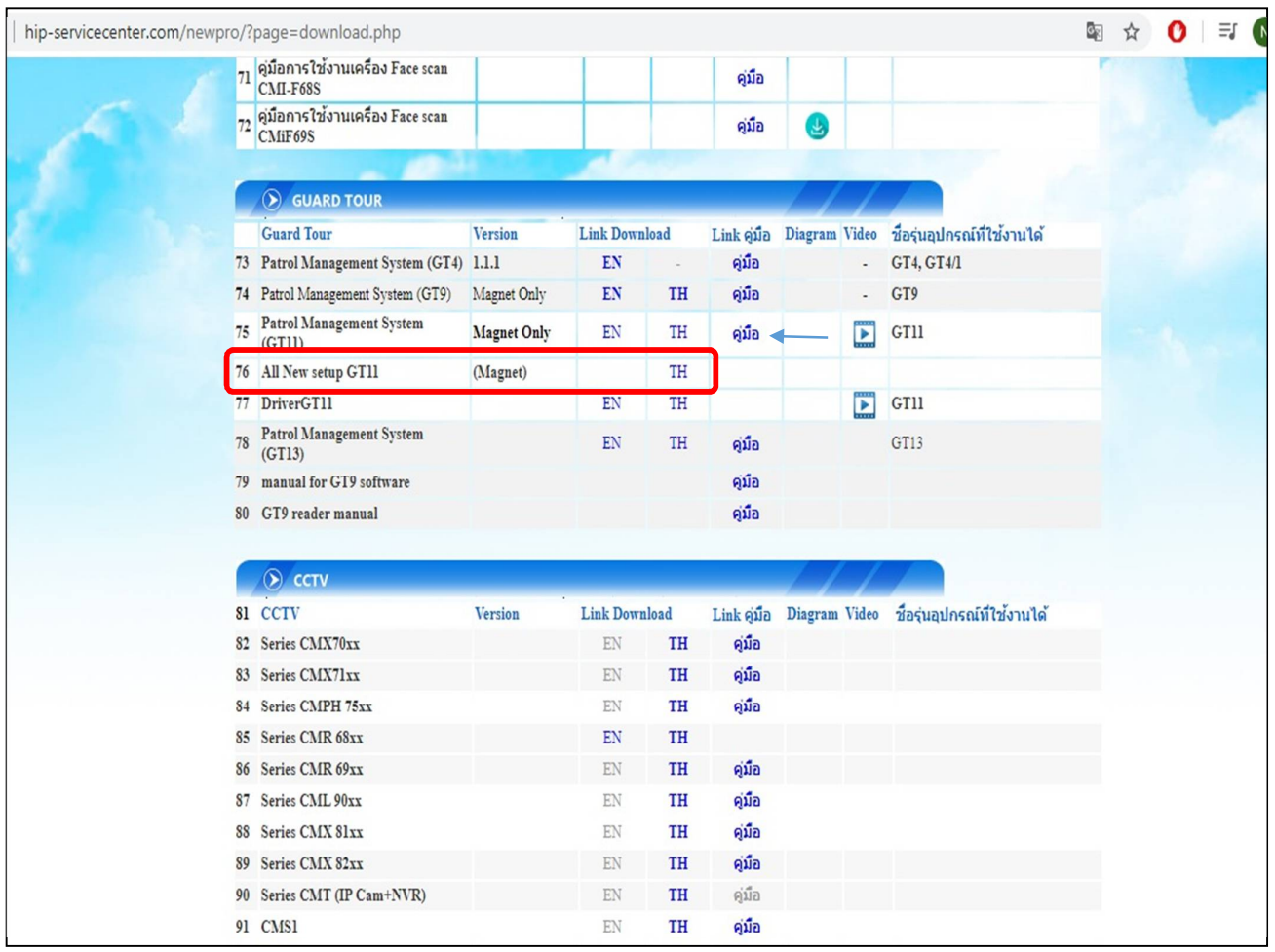

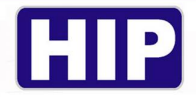

## <u>การตั้งค่ารูปแบบวันที่และเวลาพื้นฐานตามความต้องการของโปรแกรม</u>

เข้า Control Panel ไปที่เมนู Region

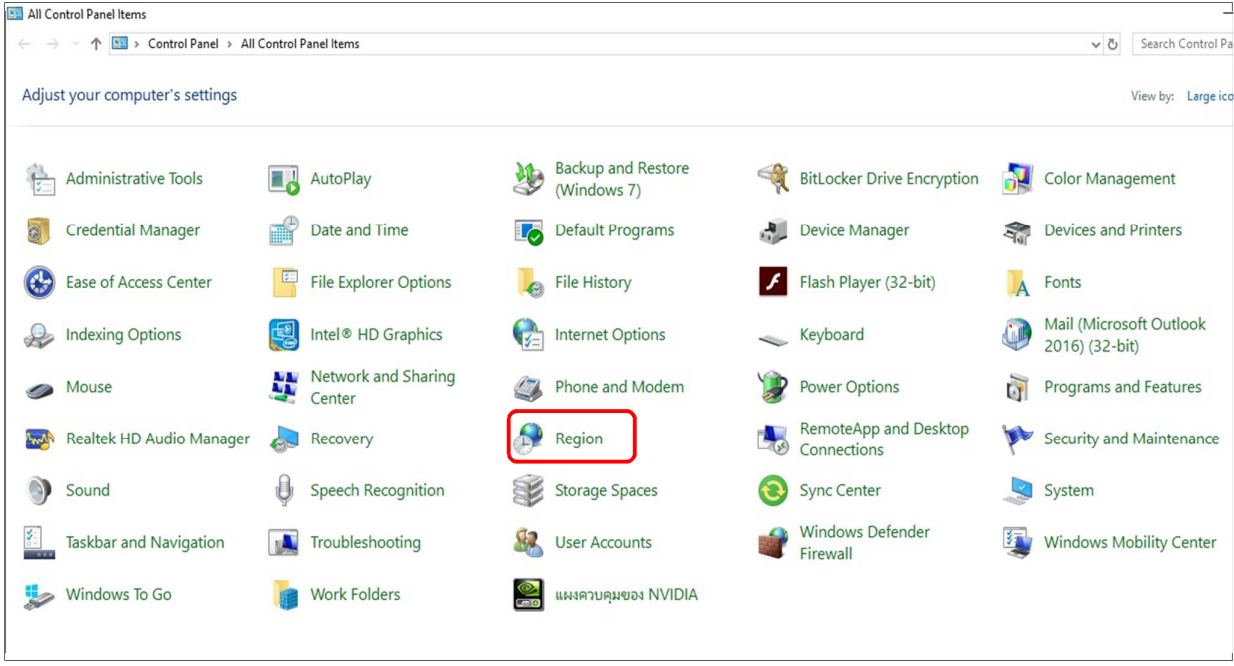

์ตั้งค่า Formats ไปที่ Additional settings ตั้งค่าหัวข้อ Date และ Time ตามภาพด้านล่าง

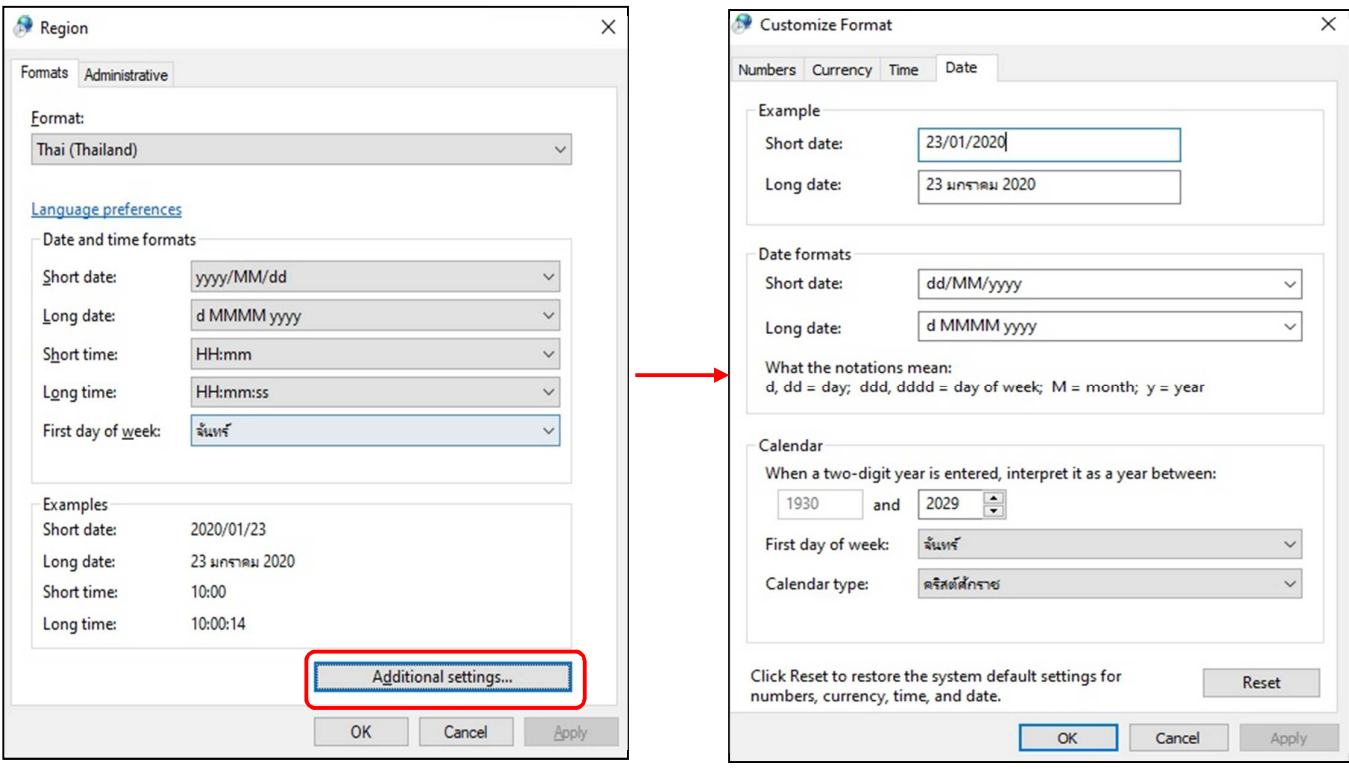

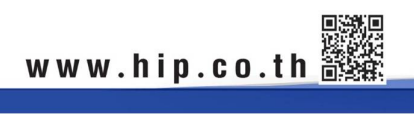

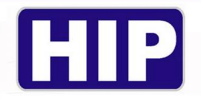

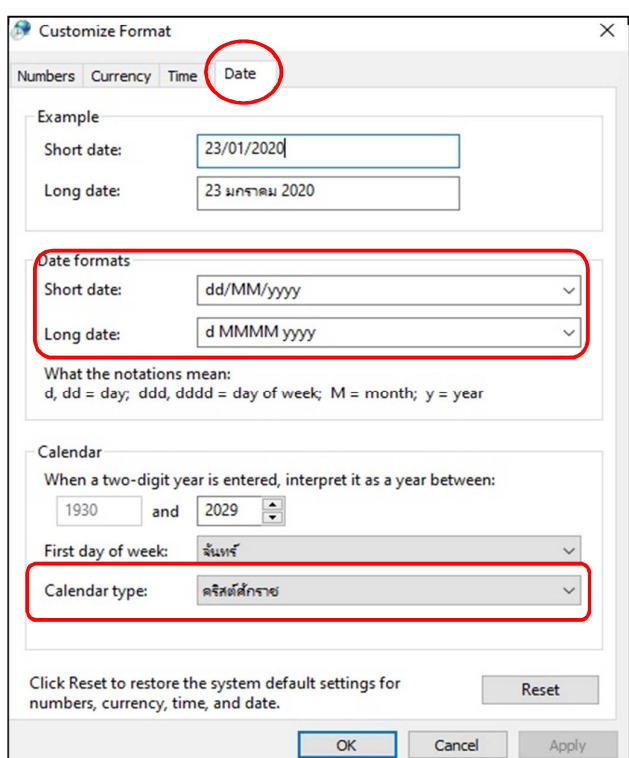

การตั้งค่าในหัวข้อ Date ช่อง Calendar type เปลี่ยนเป็น คริสต์ศักราช ช่อง Date formats เป็น dd/MM/yyyy

การตัÊงค่าหัวข้อ Time ช่อง Time formats แก้ Short times/Long time เป็ น HH:mm และ HH:mm:ss

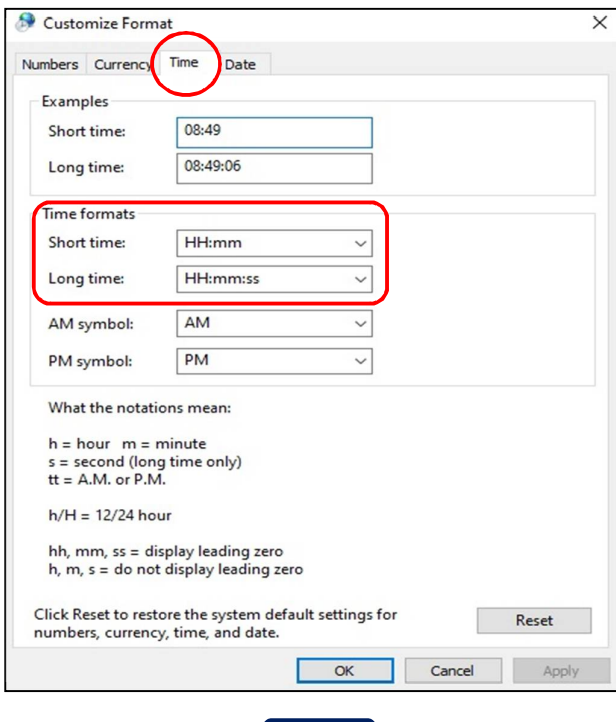

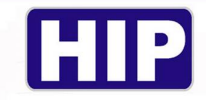

การตัÊงค่าหัวข้อ Administrative เลือก Change system locale...

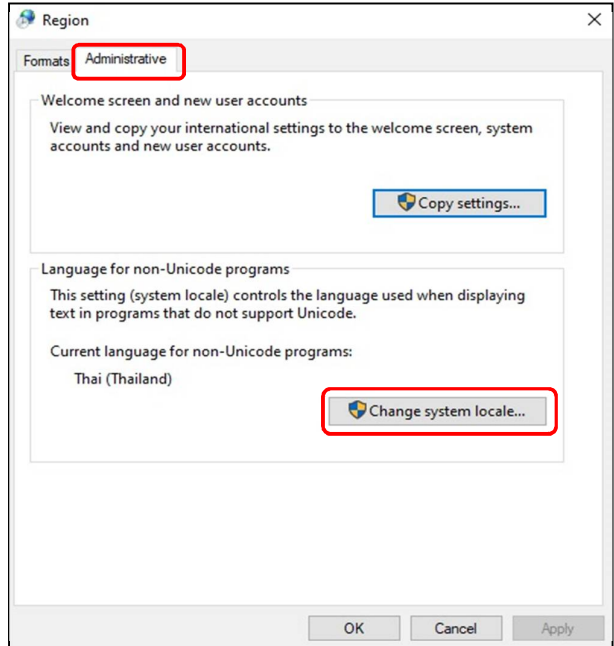

เลือกให้เป็น Thai (Thailand) ตามภาพด้านล่างและกด OK (คอมพิวเตอร์จะบังคับให้รีสตาร์ทเครื่อง)

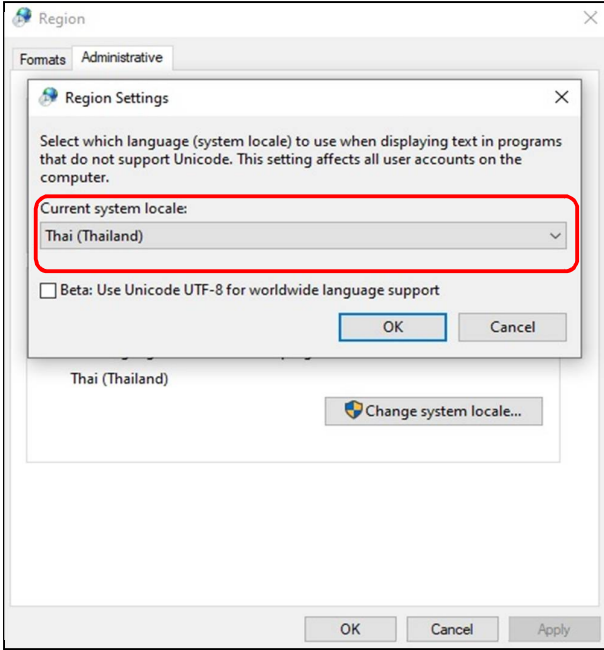

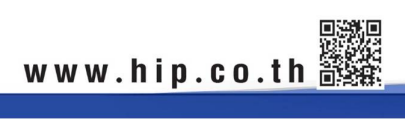

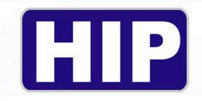

เมื่อเปิดโปรแกรมขึ้นมาจะเจอหน้าต่างให้ใส่รหัสผ่านเพื่อล็อคอินเข้าสู่โปรแกรม

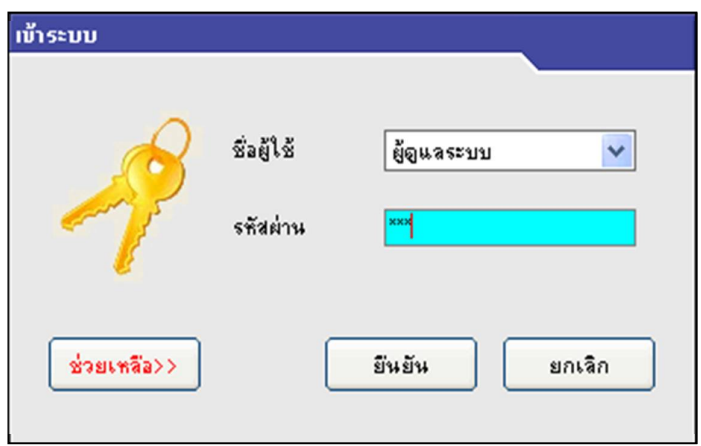

### ค่า Default ของโปรแกรมคือ ชื่อผู้ใช้ : ผู้ดูแลระบบ

รหัสผ่าน : 999

#### **หน้าหลักของโปรแกรม**

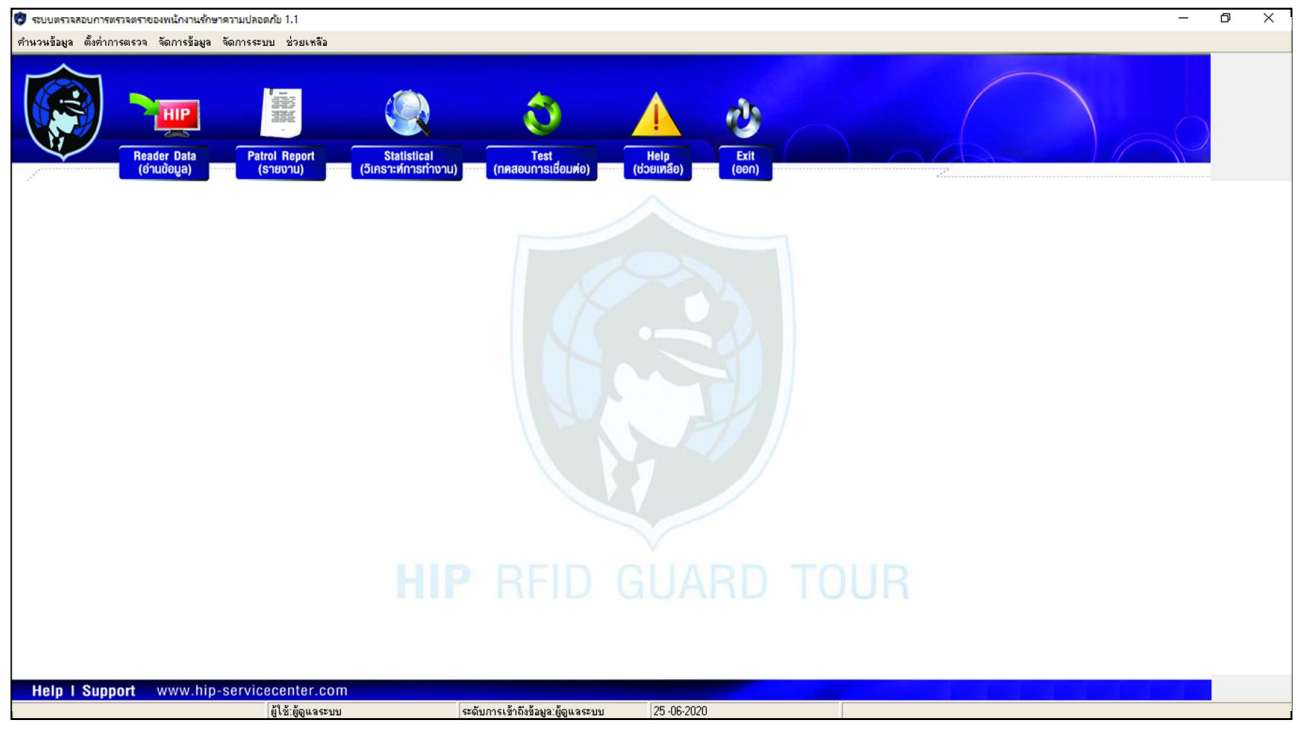

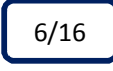

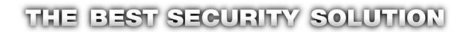

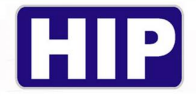

#### **ř.การตัÊงค่าเส้นทาง**

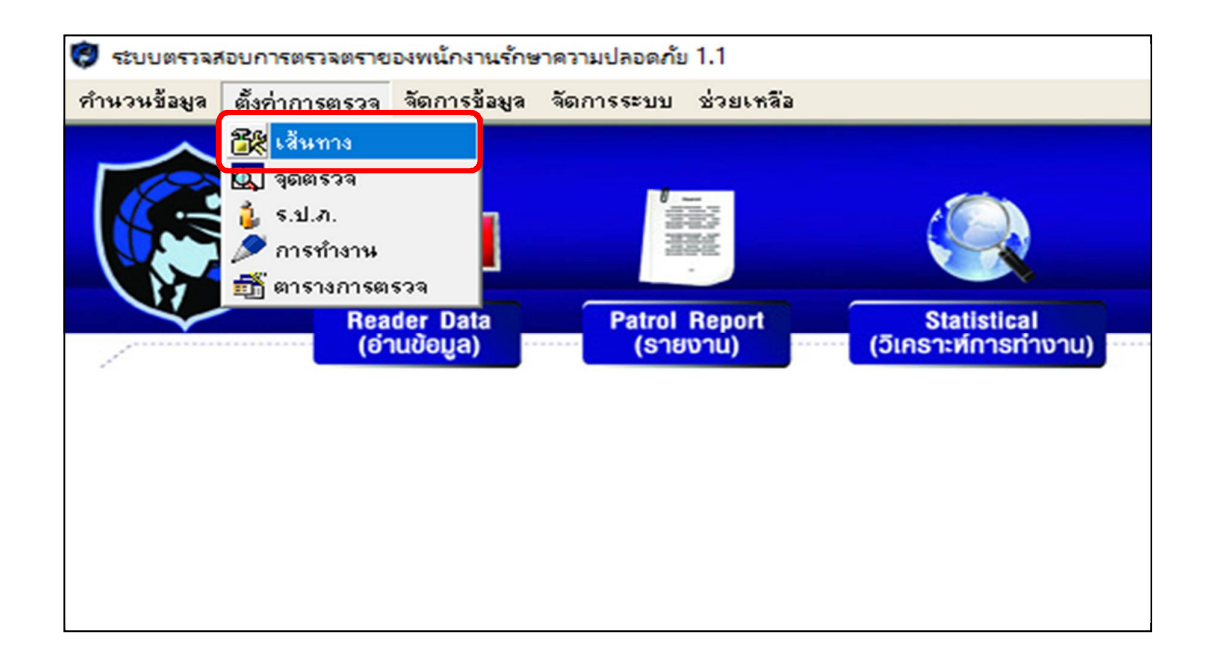

ř.řกดทีÉ "เพิÉม" และใส่ชืÉอเส้นทางหรือชืÉอสถานทีÉองค์กร เมืÉอเสร็จแล้วกด "ยืนยัน"

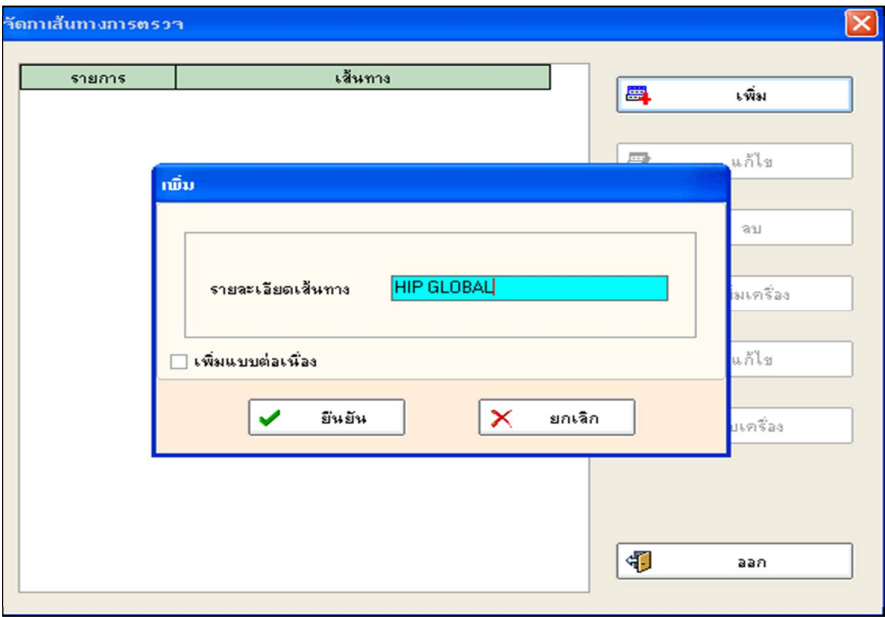

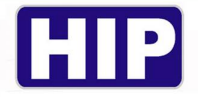

1.2 เมื่อได้เส้นทางแล้วให้กด ''เพิ่มเครื่อง'' ทำการเชื่อมต่อตัวเครื่อง GT11 กับคอมพิวเตอร์ ด้วยสาย USB จากนั้นกด read ID เพื่อทำการเพิ่มตัวเครื่อง reader เข้าไปที่เส้นทางของเรา เราจะพบ reader ID เป็นตัวเลขของอุปกรณ์จากนั้นกด ยืนยัน

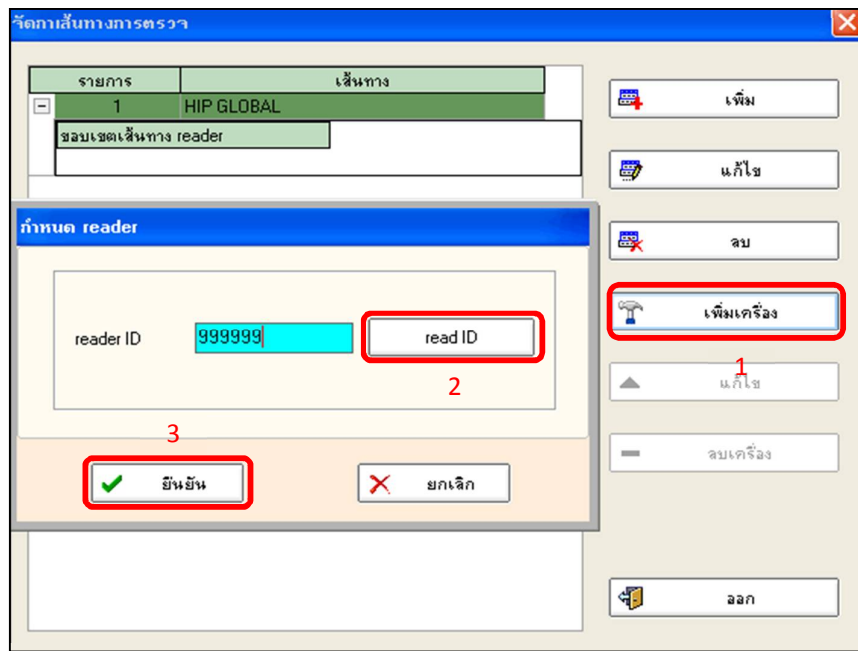

เมื่อทำการเพิ่มเครื่องในเส้นทางเสร็จแล้วจะมี ID Reader ปรากฏอยู่ในเส้นทางตามภาพด้านล่าง

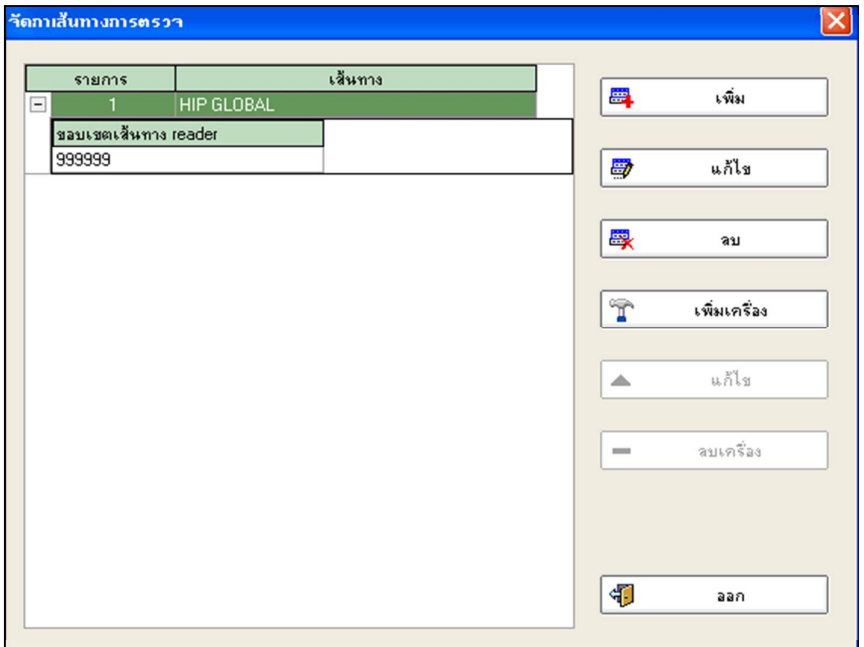

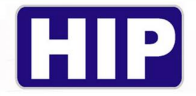

#### **Ś.การตัÊงค่าจุดตรวจ**

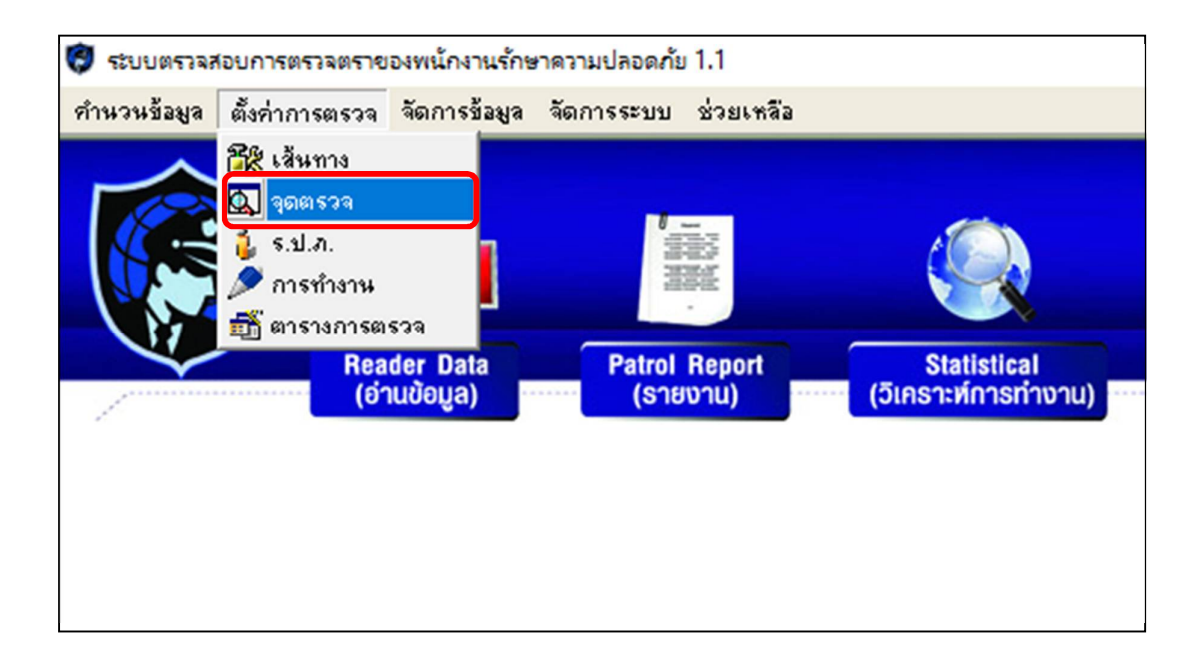

2.1 ก่อนทำการดึงข้อมูลจุดเข้ามายังโปรแกรมนำ GT11 อ่านจุดตรวจ(RFID)ให้ครบเรียงตามลำดับการตรวจ เมื่อ อ่านจุดตรวจครบแล้วให้กด "ดึงข้อมูล"

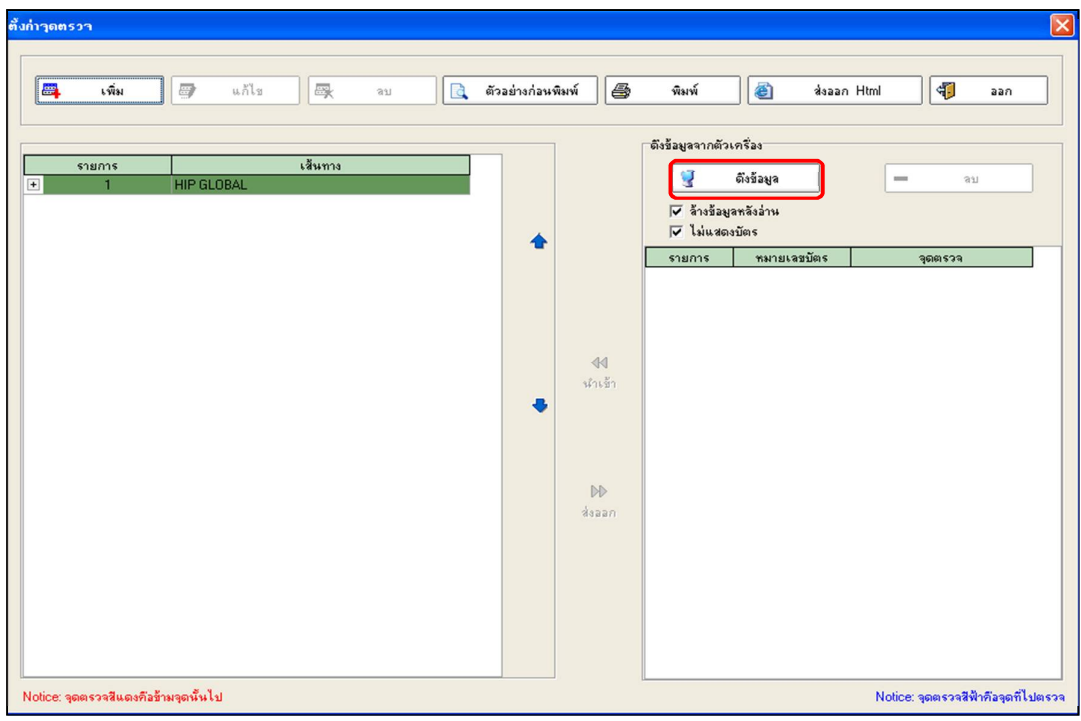

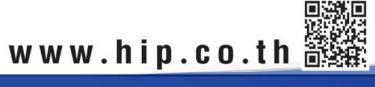

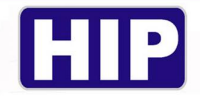

2.2 เมื่อทำการดึงข้อมูลเรียบร้อยแล้วให้กรอกชื่อจุดตรวจให้ครบทุกจุดในช่อง <u>**จุดตรวจ**</u>

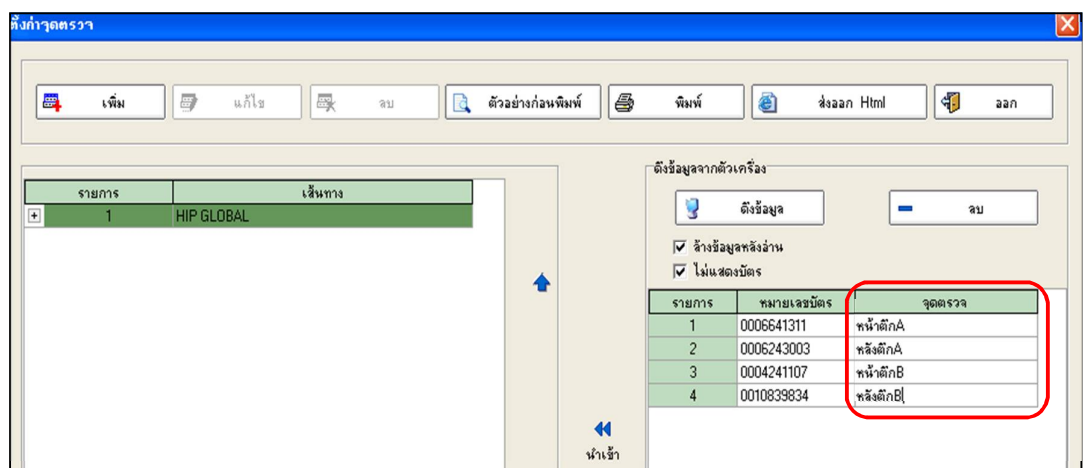

2.3 ให้ลากคลุมจุดตรวจทั้งหมดที่กรอกชื่อจุดแล้วและกด"นำเข้า"เพื่อย้ายข้อมูลเข้าไปยังเส้นทางที่เราได้มีการสร้าง ไว้ก่อนหน้า

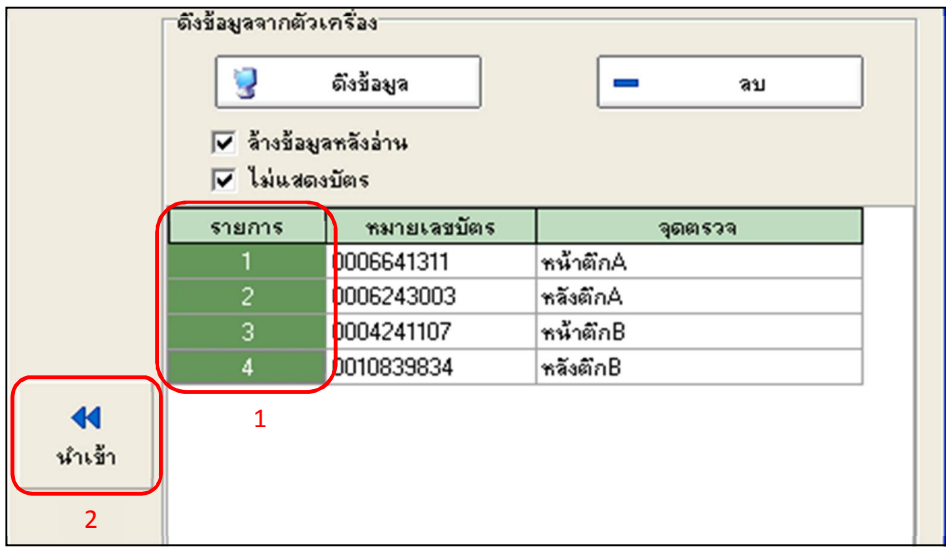

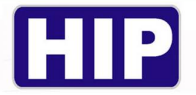

เมื่อทำการตั้งค่าจุดตรวจเสร็จสมบูรณ์แล้วจะเห็นได้ว่าจุดตรวจทั้งหมดเข้าไปอยู่ในเส้นทางแล้ว และกด ออก ได้เลย

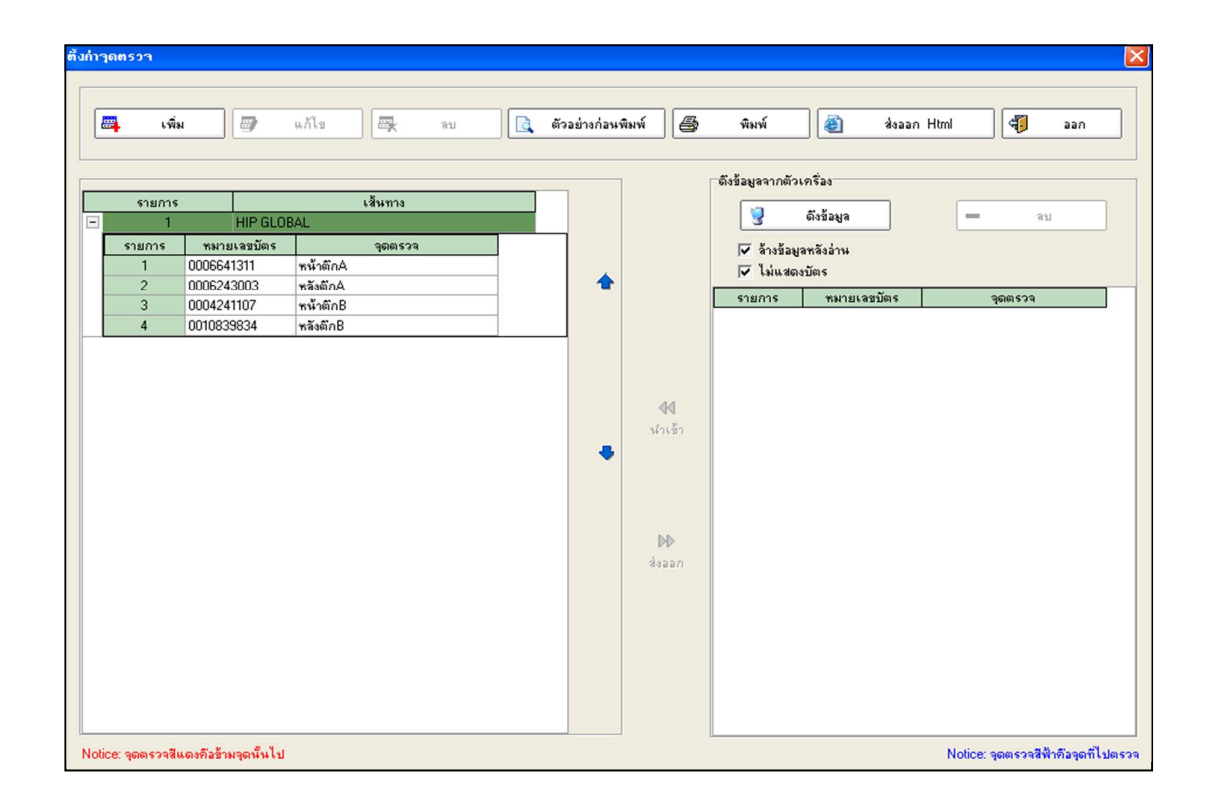

### **3.การตัÊงค่าเจ้าทีÉหน้า (ร.ป.ภ.)**

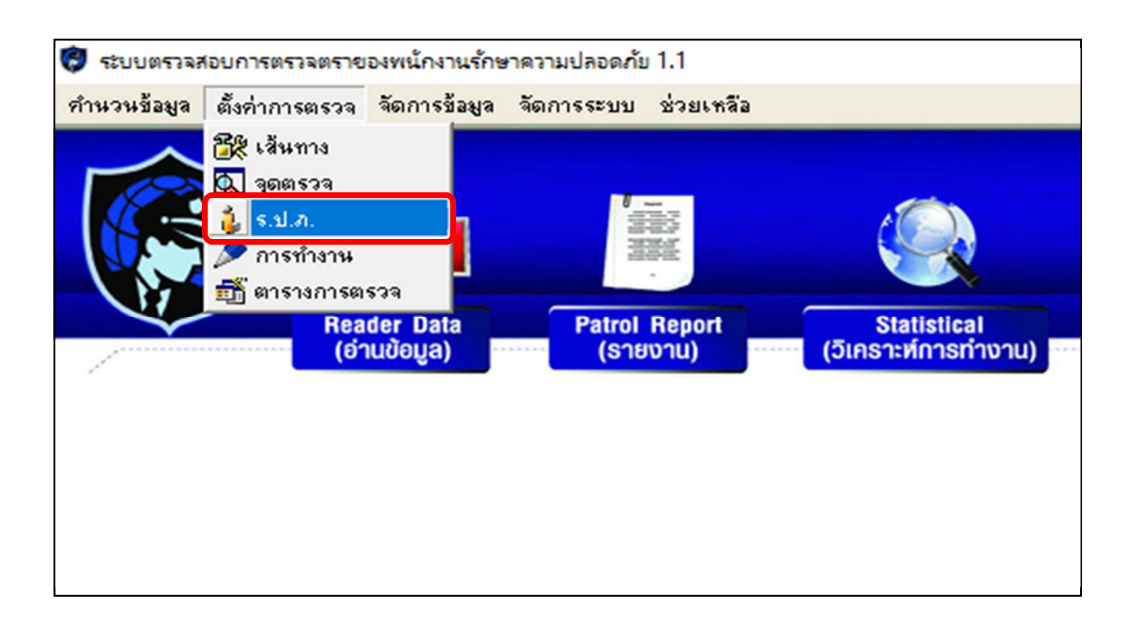

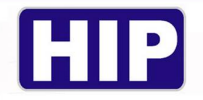

3.1 ก่อนทำการเพิ่มเจ้าหน้าที่(ร.ป.ภ.) นำตัวเครื่อง GT11 อ่านบัตร (RFID) ของเจ้าหน้าที่ทั้งหมดก่อนเมื่ออ่านบัตร ครบแล้วกดที่ "เริ่มทำงาน"

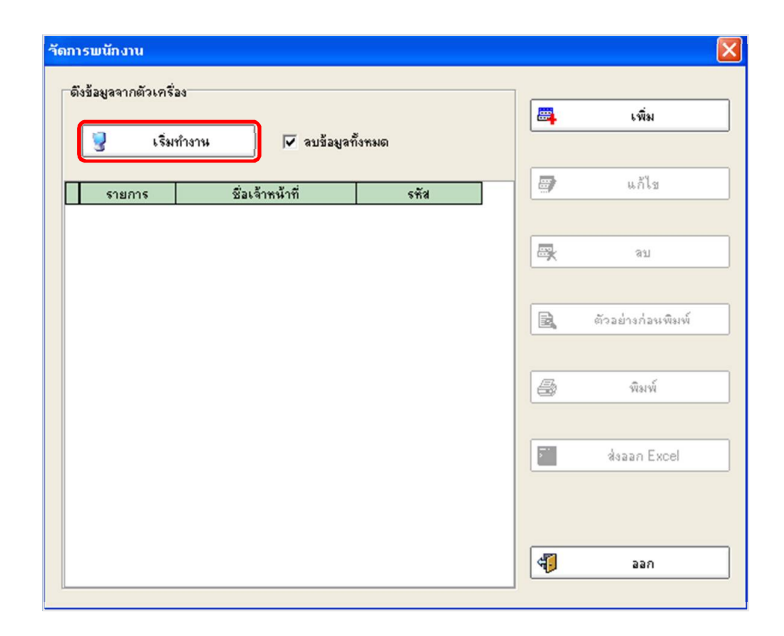

้ 3.2 เมื่อข้อมูลบัตรของเจ้าหน้าที่ถูกดึงเข้ามายังโปรแกรมแล้วให้ทำการใส่ชื่อเจ้าที่หน้าในช่อง <u>ชื่อเจ้าหน้าที่</u> และเมื่อกรอกครบแล้วกด ออก ได้เลย

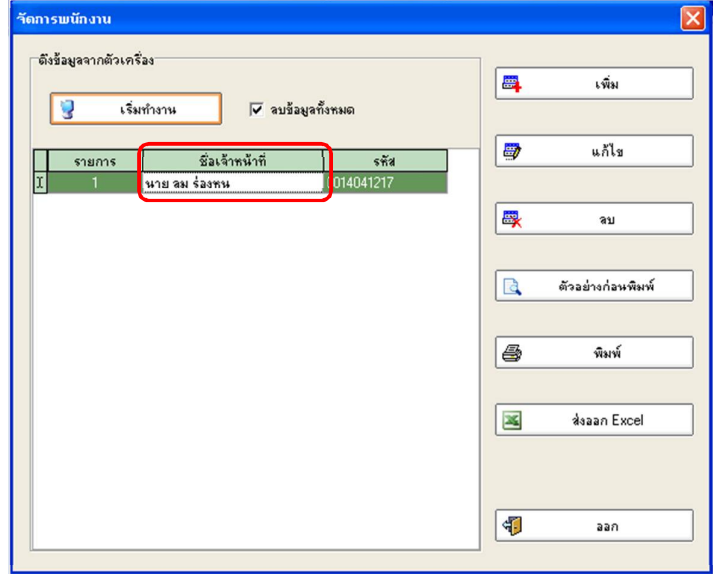

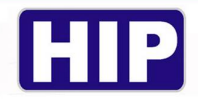

#### **การดึงข้อมูล**

<u>ขั้นตอนการใช้งานบันทึกจุดตรวจและดึงข้อมูลเครื่อง GT11</u>

(1)ทาบเพื่ออ่านบัตรเจ้าหน้าที่ (ร.ป.ภ.) ก่อน

(2)ทาบจุดตรวจตามลำดับการตรวจ (ถ้าข้ามจุดไหนไปรายงานจะออกว่าขาดการตรวจที่จุดนั้น)

(3)เมื่อจะทำการดึงข้อมูลให้นำตัวเครื่องเสียบสาย USB เข้ากับคอมพิวเตอร์

(4)ใช้เมนู ''อ่านข้อมูล'' ด้านบนซ้ายจะปรากฏหน้าต่างขึ้นและกด "ดึงข้อมูล" ที่ด้านขวาของหน้าต่าง

เมื่อดาวน์โหลดครบ 100% แล้วจะแสดงข้อมูลLOGบันทึกขึ้นมา (ขั้นตอนตามภาพด้านล่าง)

\*หมายเหตุ การดึงข้อมูลจะสำเร็จได้ก็ต่อเมื่อทำครบทุกขั้นตอนเท่านั้นหากข้ามขั้นตอนใดไปก็จะดึงข้อมูลล้มเหลว

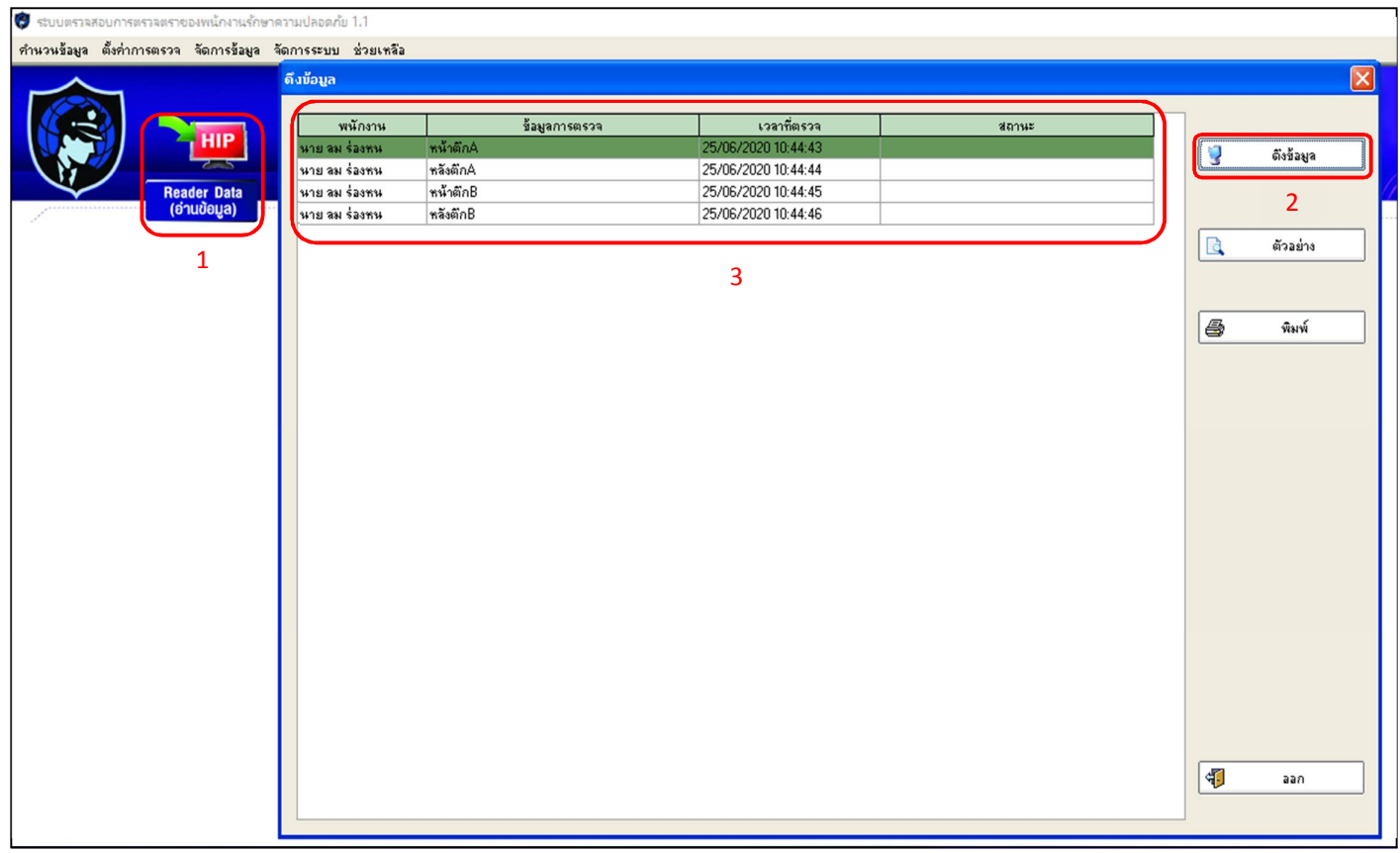

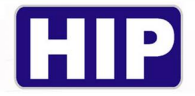

#### **การเรียกดูรายงาน**

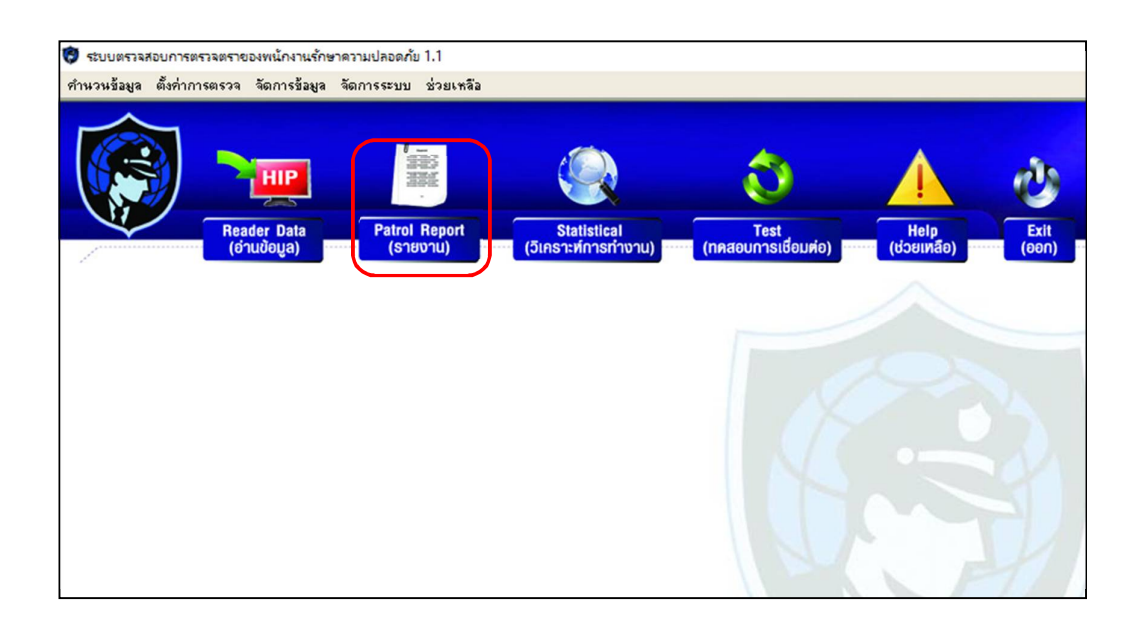

เมื่อเปิดหน้าต่างรายงานขึ้นมาจะมีให้ระบุวันที่และเวลาที่ต้องการเรียกดูรายงาน เมื่อกำหนดเสร็จแล้วให้กด "**ค้นห**า"

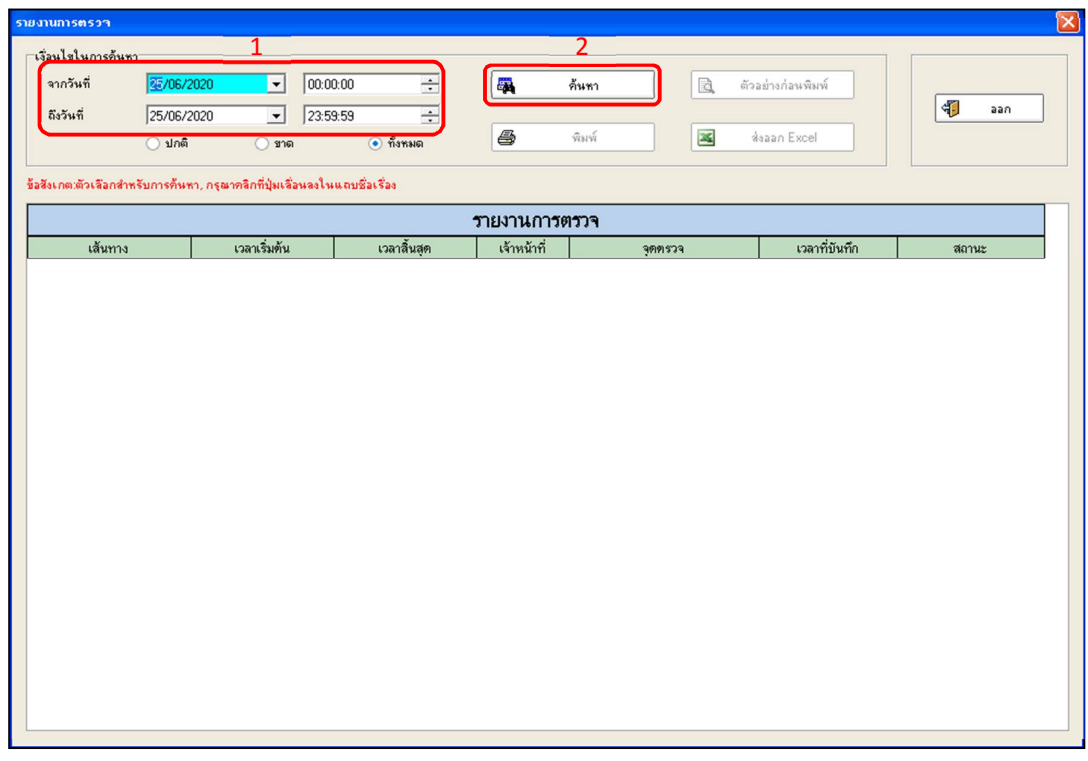

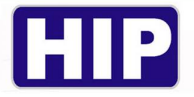

เมื่อรายงานแสดงออกมาจะเห็นได้ว่ามีรายละเอียด เส้นทาง,ช่วงเวลาในการตรวจ,เจ้าหน้าที่,จุดตรวจ,ช่วงเวลาที่บันทึก

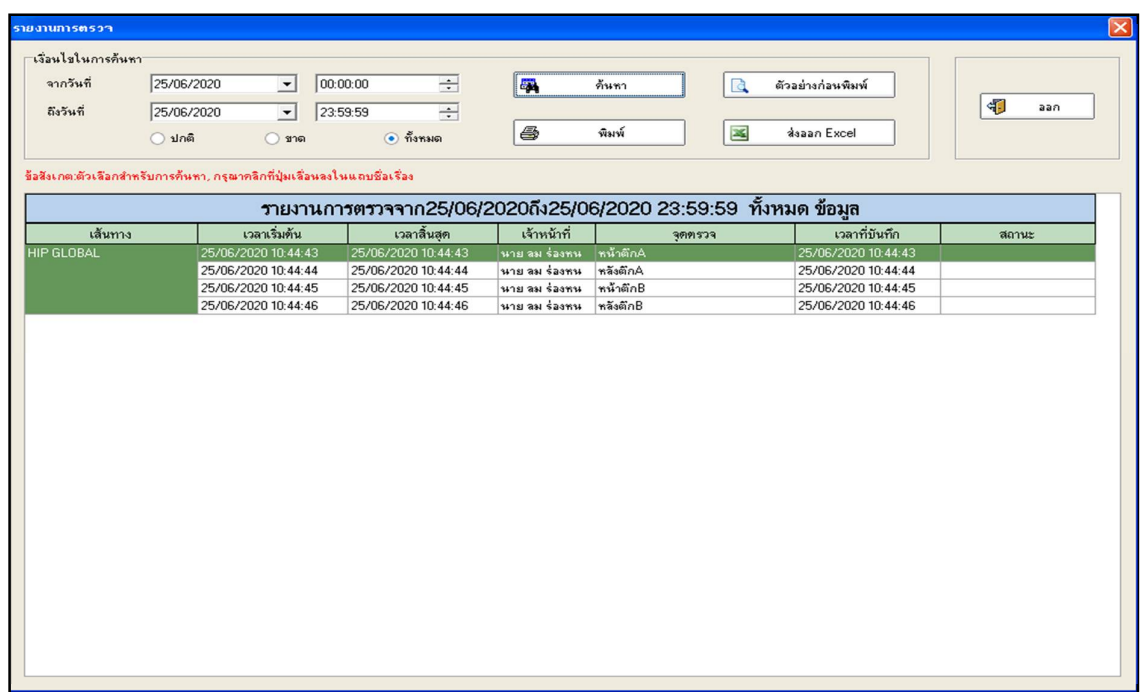

เมื่อต้องการส่งออกข้อมูลเป็น Excel File กดที่ "**ส่งออก Excel**" และทำการเลือกเซฟ ไฟล์ไปยังตำแหน่งที่ต้องการ

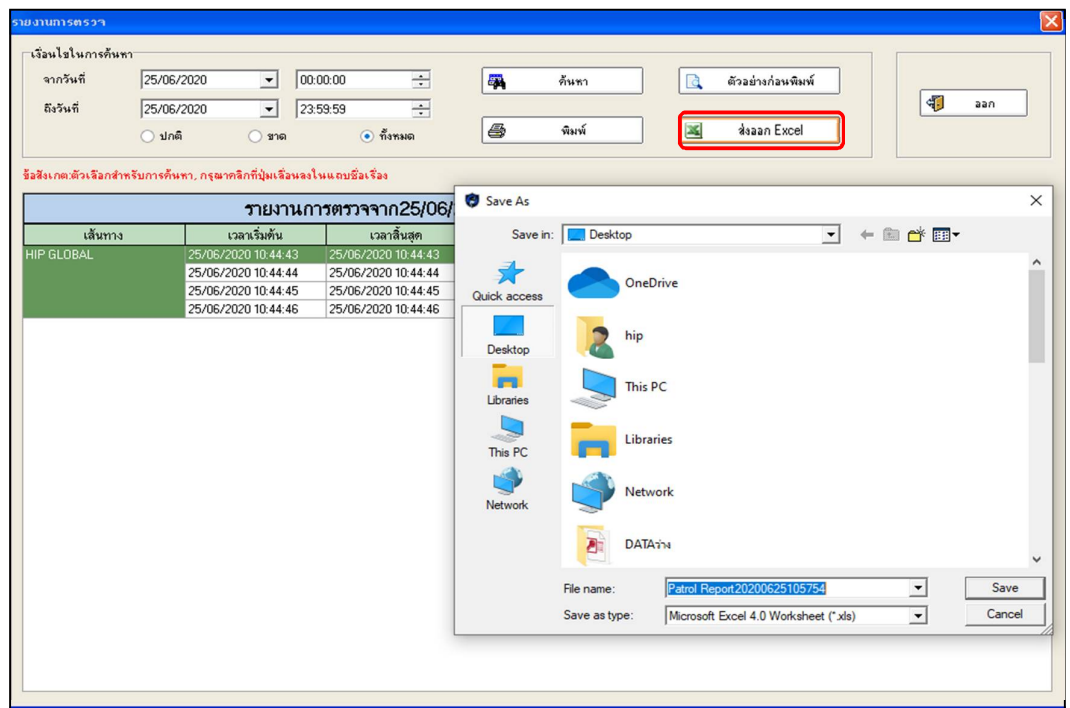

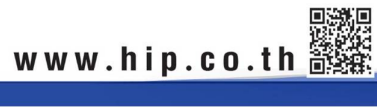

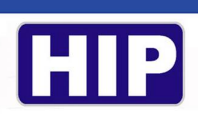

### **ตัวอย่างรูปแบบ Excel File**

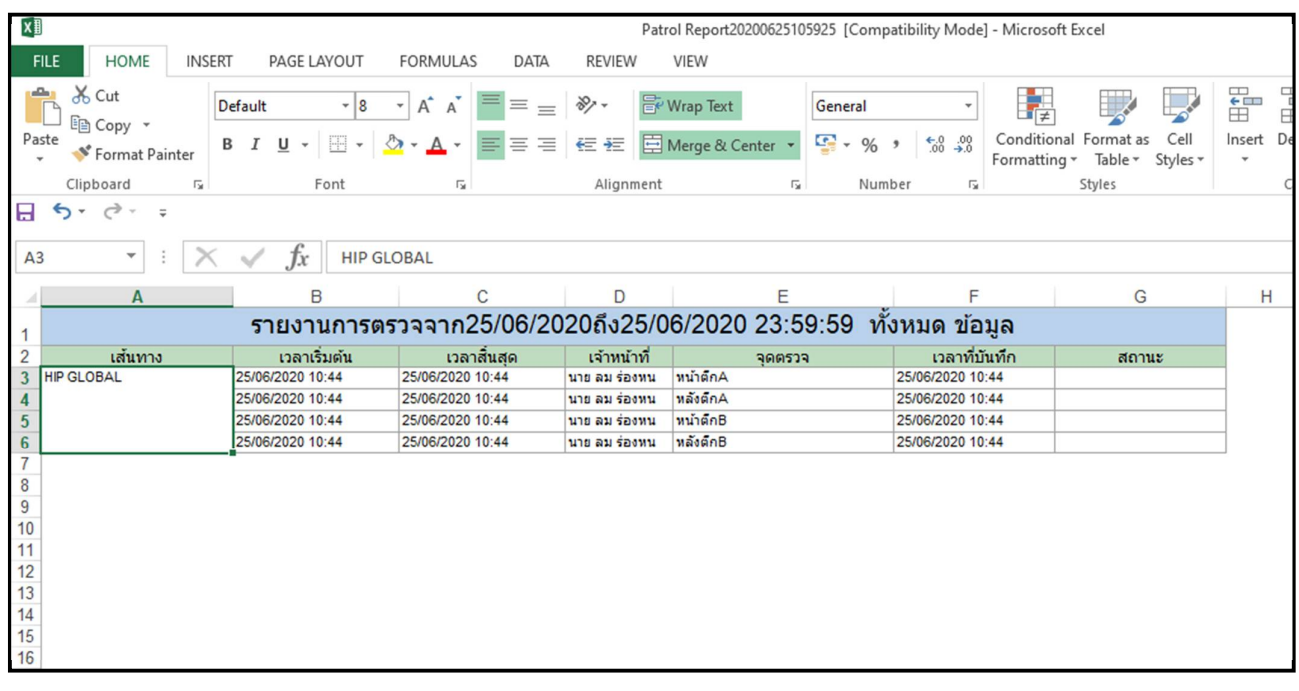